## **中国科学院大学学生管理系统 评优—教师使用手册**

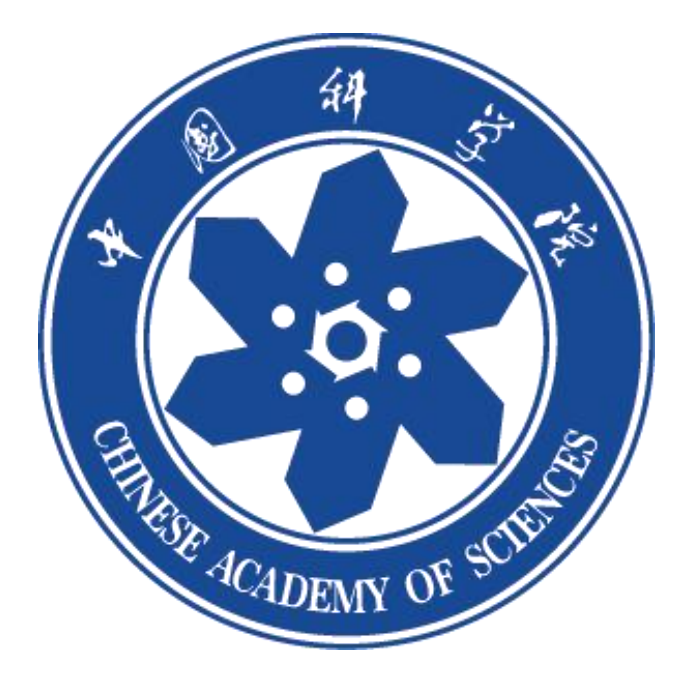

## **2023 年 11 月**

**移动端**

## **1. 登录**

教师通过微信公众号"中国科学院大学团委"登录系统,补充注册信息,进 行评优申报即可。

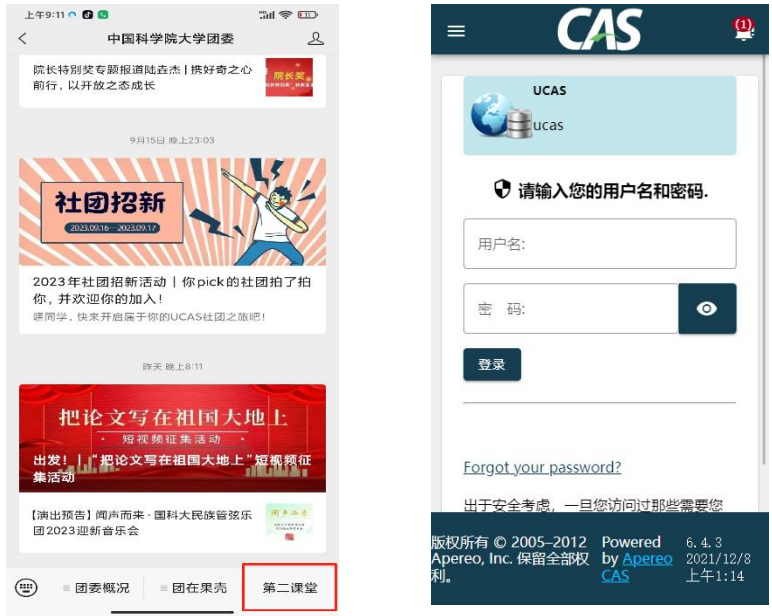

## **2. 审核**

教师登录系统点击【成长】页面"评优"进入,页面会提示您的身份:如果 您是院系审核老师,会提示:您的身份为院系审核人;如果您是校级审核老 师,会提示:您的身份为校级审核人。

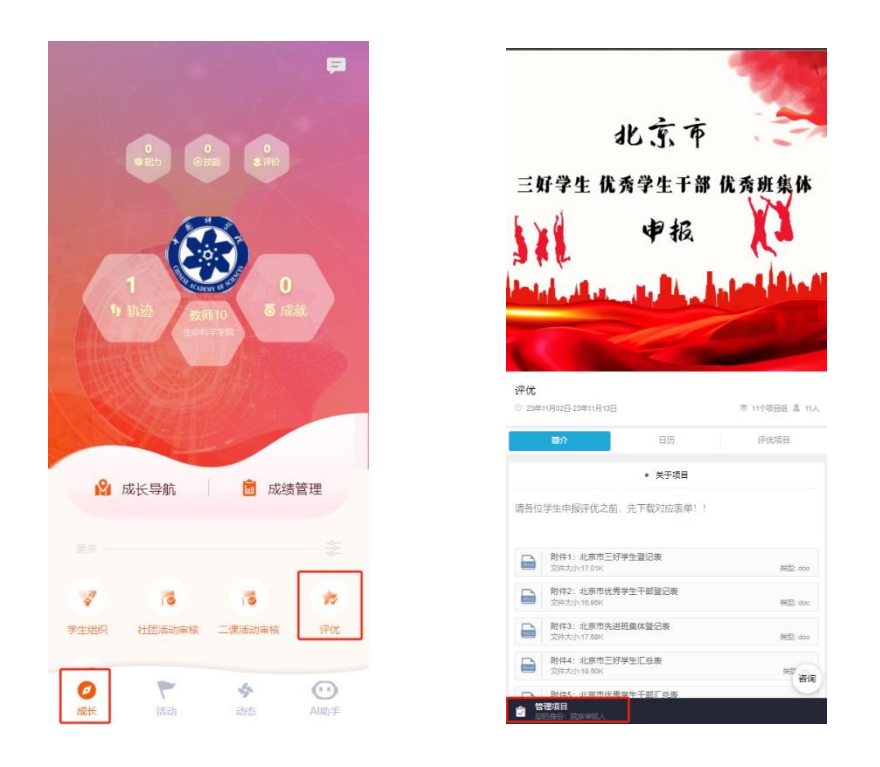

教师可以点进主页,看待审核有多少项,点开每一项即可审核。(校级审核 同样操作)

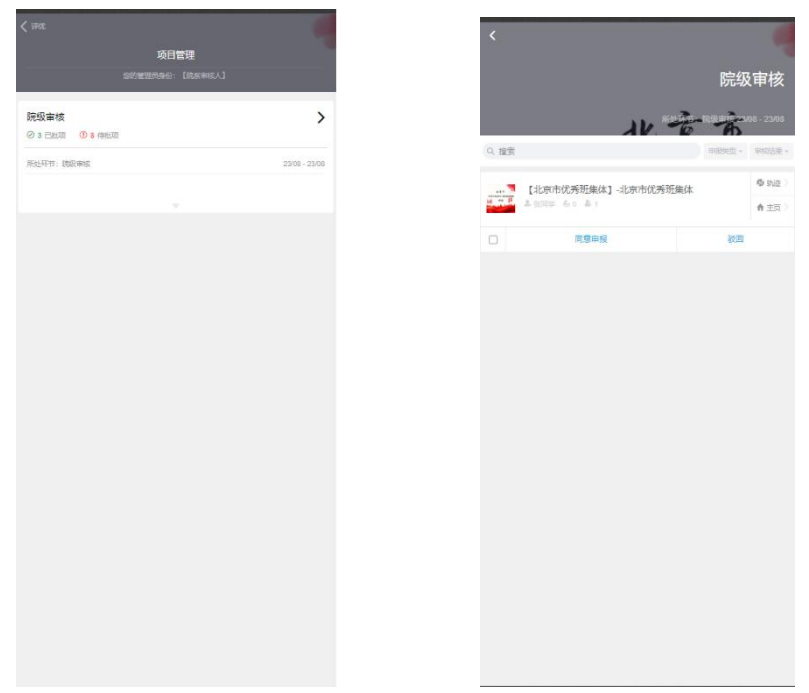

网页端登录链接:<https://profile.iouke.cn/#/login/all>

账号密码分别为职工号,也可以通过手机验证的方式登录。(点击左侧育人管理 工具)

教师登录管理后台,点击项目管理会出现评优项目,如页面所示,可以锁定、关 闭、配置项目(请不要轻易点击锁定和关闭按钮)。

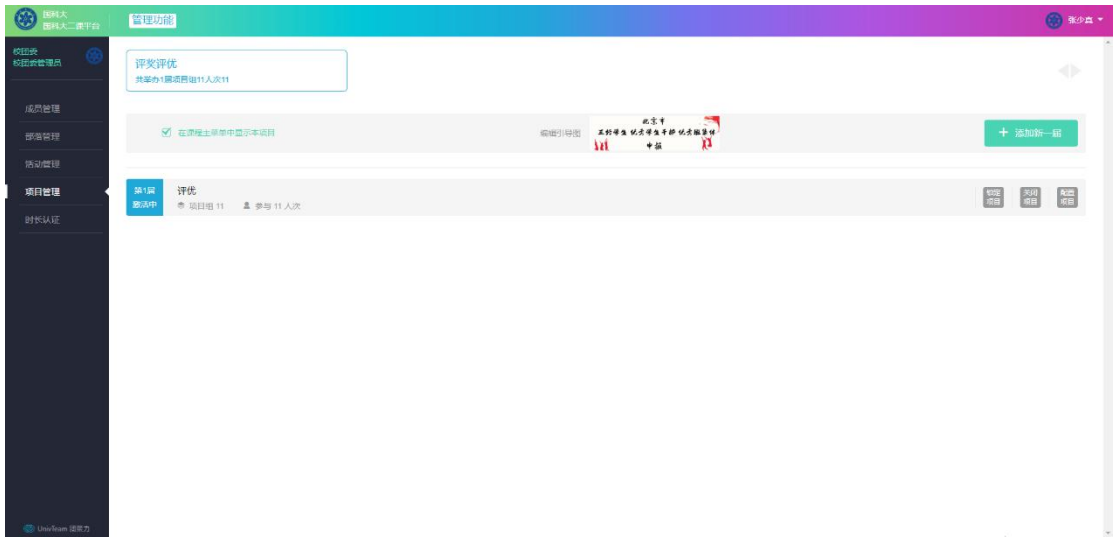

点击主页评优,可以进入项目组:在这里可以看到每个申报人的流程进度以及可

以下载学生移动端填写的表单内容。

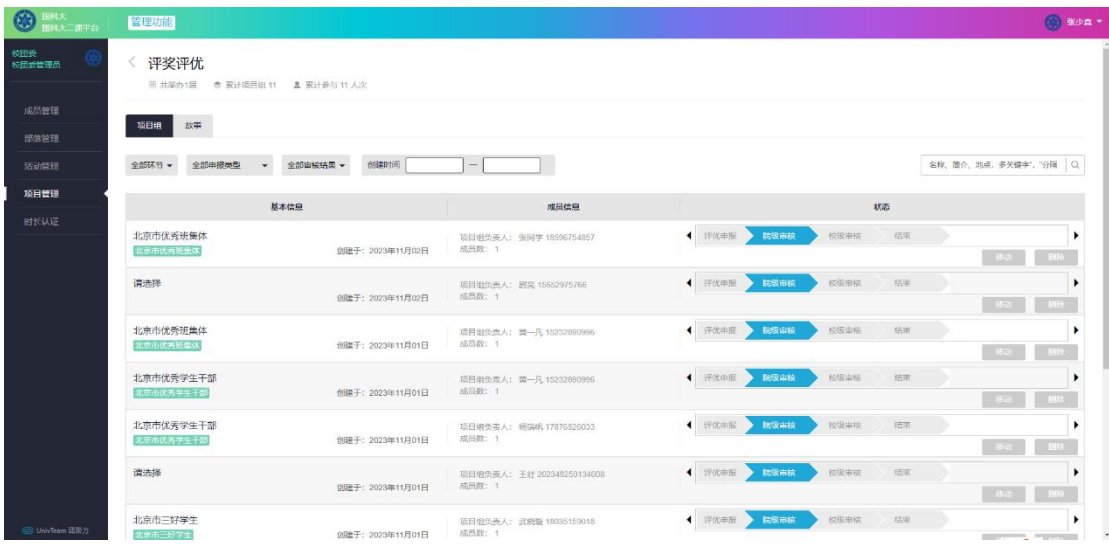

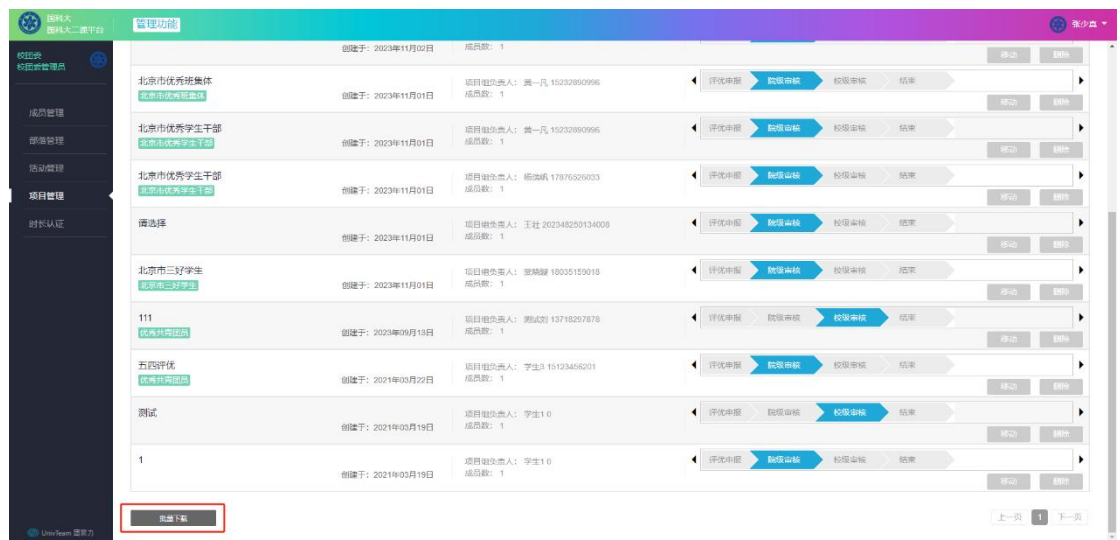

下载表单分为四部分,**评优板块只涉及第一部分【信息交表】**,教师想要查看学 生提交内容,只需下载表单 1 即可,其余不涉及评优项目。

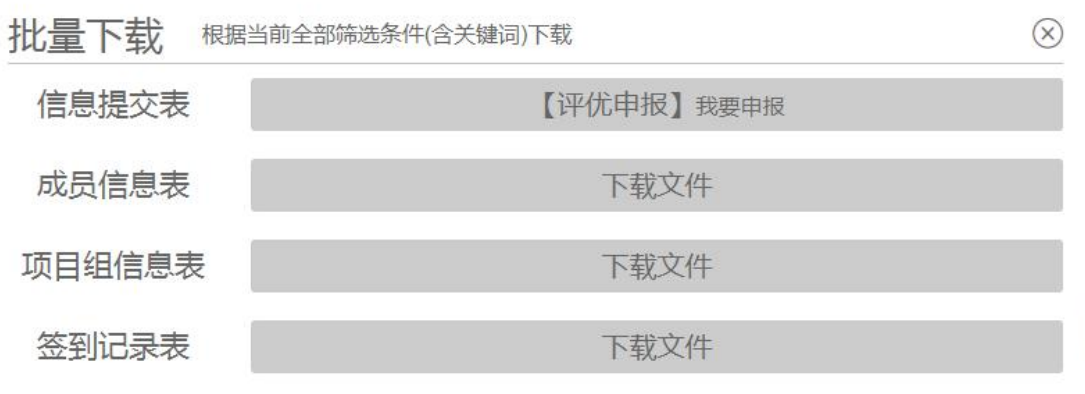